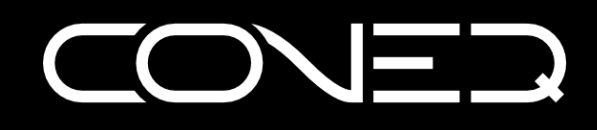

# APEQ™ Acoustic Power Equalizer

# USER'S GUIDE

(For models APEQ2P02, APEQ2P02DIO, APEQ8P03DIO)

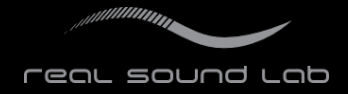

# TABLE OF CONTENTS

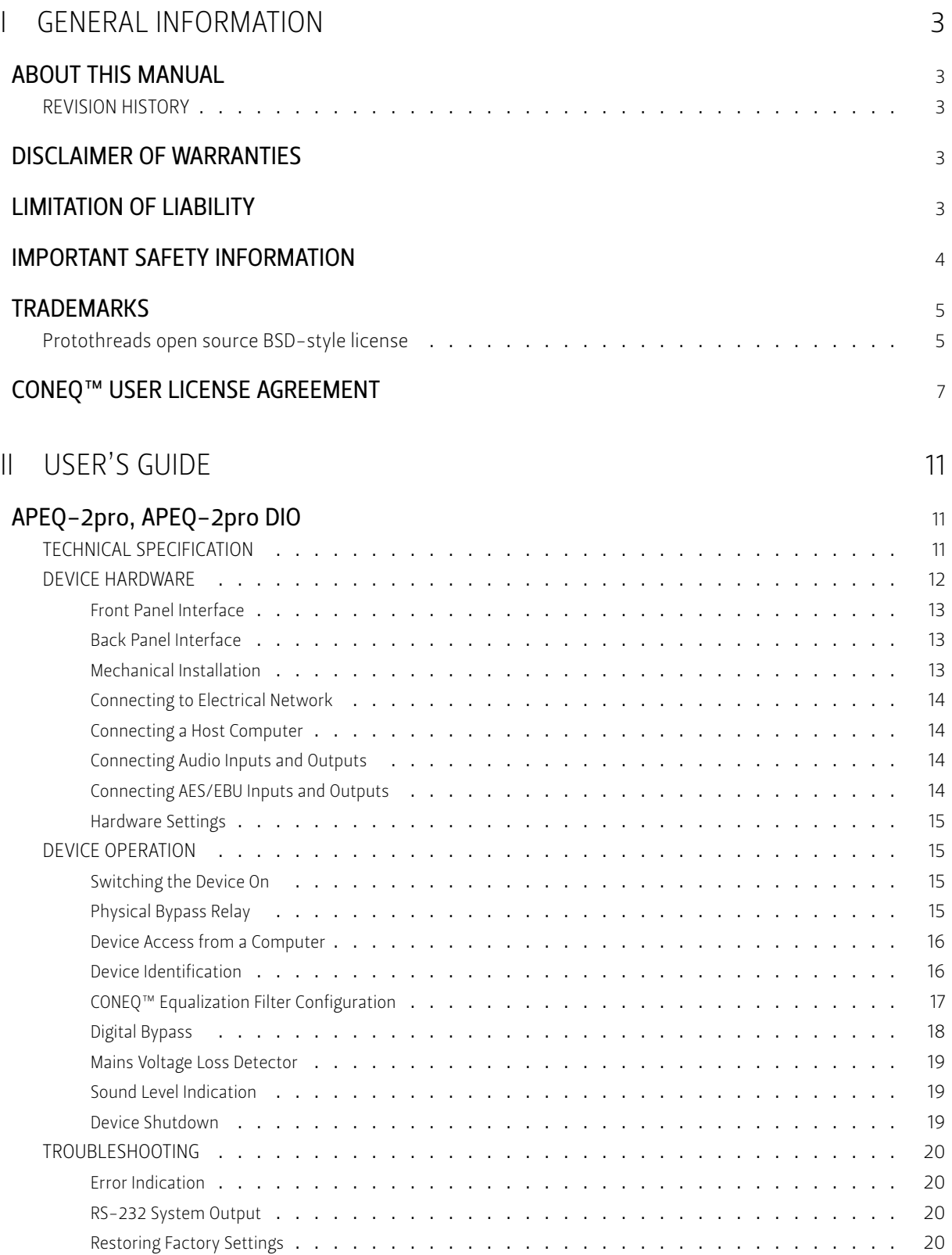

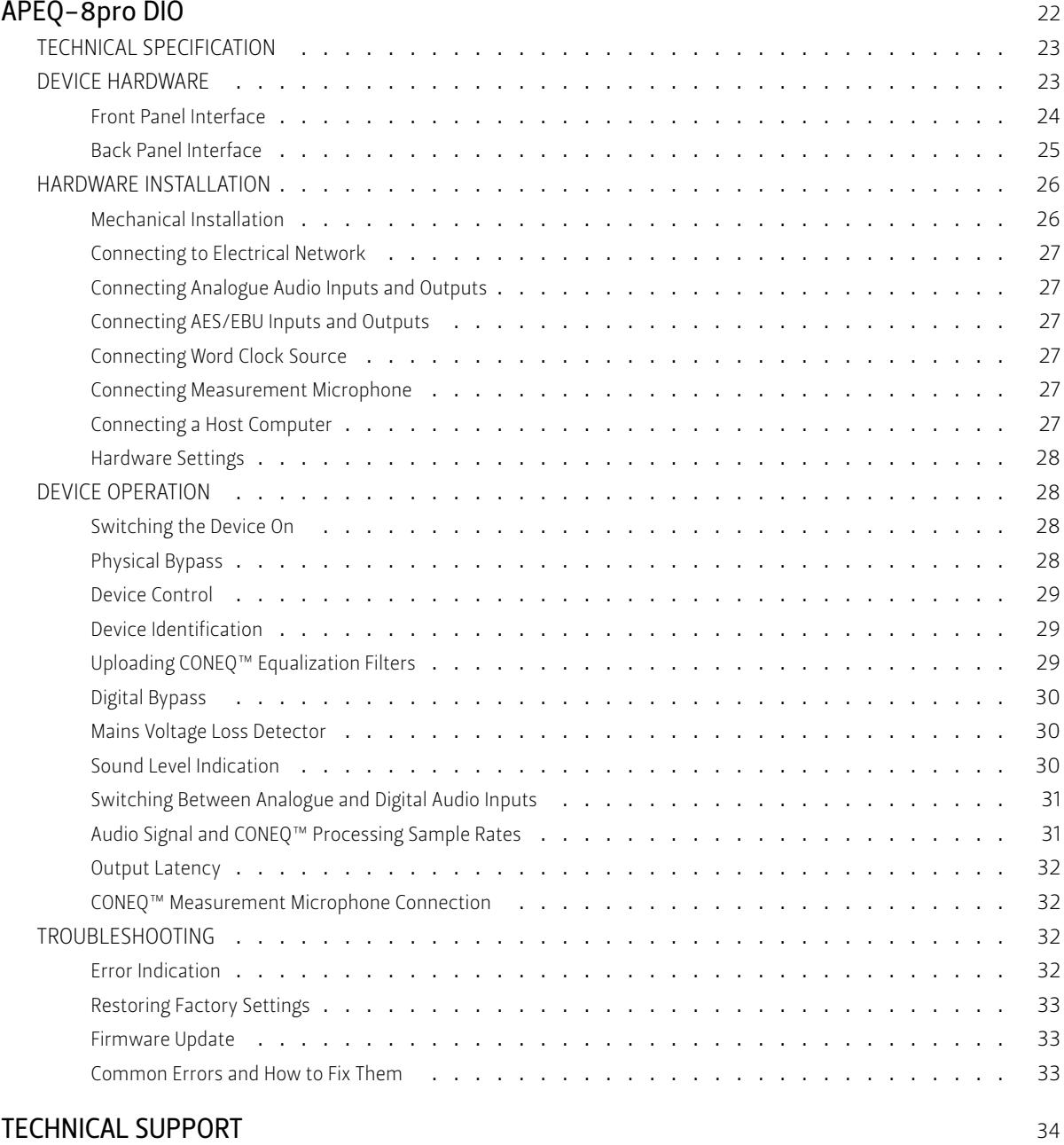

# Part I GENERAL INFORMATION

# <span id="page-3-0"></span>ABOUT THIS MANUAL

<span id="page-3-1"></span>This manual describes three devices: APEQ-2pro (model APEQ2P02), APEQ-2pro DIO (model APEQ2P02DIO), and APEQ-8pro DIO (APEQ8P03DIO). The first two devices are similar and are described in section "APEQ-2pro, APEQ-2pro DIO" on page 11. The APEQ-8pro DIO is described in section "APEQ-8pro DIO" on page 22.

Described here is only the hardware-related information. The CONEQ™ measurement and filter synthesis is don[e using the CONEQ™ Worksh](#page-11-1)op or CO[NEQ](#page-11-1)™ Starter applications. Most of the configura[tion of the APEQ](#page-22-0)™ devices [m](#page-22-0)ust be done using the APEQ™ Communication Tool (C2) software. Please consult the documentation for these products for information on their usage.

*IMPORTANT! Every effort was made to insure that the information contained in this manual is complete and accurate at the time of writing. However, due to ongoing technical improvements, modifications may have occurred that are not covered in this manual.*

# REVISION HISTORY

v3.3, 2011.11.17, First release of combined manual for APEQ-2pro and APEQ-8pro devices.

# <span id="page-3-2"></span>DISCLAIMER OF WARRANTIES

<span id="page-3-3"></span>EQUIPMENT MANUFACTURED BY REAL SOUND LAB IS WARRANTED AGAINST DEFECTS IN MATE-RIALS AND WORKMANSHIP FOR A PERIOD OF ONE YEAR FROM THE DATE OF PURCHASE. THERE ARE NO OTHER EXPRESS OR IMPLIED WARRANTIES AND NO WARRANTY OF MERCHANTABILITY OR FITNESS FOR A PARTICULAR PURPOSE, OR OF NON-INFRINGEMENT OF THIRD-PARTY RIGHTS (INCLUDING, BUT NOT LIMITED TO, COPYRIGHT AND PATENT RIGHTS).

# LIMITATION OF LIABILITY

<span id="page-3-4"></span>IT IS UNDERSTOOD AND AGREED THAT REAL SOUND LAB' LIABILITY, WHETHER IN CONTRACT, IN TORT, UNDER ANY WARRANTY, IN NEGLIGENCE, OR OTHERWISE, SHALL NOT EXCEED THE COST OF REPAIR OR REPLACEMENT OF THE DEFECTIVE COMPONENTS OR ACCUSED INFRINGING DE-VICES, AND UNDER NO CIRCUMSTANCES SHALL REAL SOUND LAB BE LIABLE FOR INCIDENTAL, SPECIAL, DIRECT, INDIRECT, OR CONSEQUENTIAL DAMAGES (INCLUDING, BUT NOT LIMITED TO, DAMAGE TO SOFTWARE OR RECORDED AUDIO OR VISUAL MATERIAL), COST OF DEFENCE, OR LOSS OF USE, REVENUE, OR PROFIT, EVEN IF REAL SOUND LAB OR ITS AGENTS HAVE BEEN AD-VISED, ORALLY OR IN WRITING, OF THE POSSIBILITY OF SUCH DAMAGES.

# <span id="page-4-0"></span>IMPORTANT SAFETY INFORMATION

*IMPORTANT! Do not remove covers. No user serviceable parts inside, refer servicing to qualified service personnel.*

*IMPORTANT! To reduce the risk of fire or electric shock, do not expose this apparatus to rain or moisture.*

*IMPORTANT! Terminals marked with the "lightning bolt" are hazardous live; the external wiring connected to these terminals requires installation by an instructed person orthe use ofready-made leads or cords.*

*IMPORTANT! This apparatus is a Class I construction and shall be connected to a mains socket outlet with a protective earthing connection.*

Always follow these basic safety precautions when installing and using APEQ™ Acoustic Power Equalizers:

- Read these instructions;
- Keep these instructions;
- $\rightarrow$  Heed all warnings;
- Follow all instructions;
- $\rightarrow$  Do not use this apparatus near water;
- The apparatus shall not be exposed to dripping of splashing and no objects filled with liquids, such as vases, shall be placed on the apparatus;
- Clean only with a dry cloth;
- Do not block any of the ventilation openings. Install in accordance with the manufacturer's instructions;
- The ventilation should not be impeded by covering the ventilation openings with items, such as newspapers, table-cloths, curtains, etc;
- Do not install near any heat sources such as radiators, heat registers, stoves, or other apparatus (including amplifiers) that produce heat;
- No naked flame source, such as lighted candles, should be placed on the apparatus;

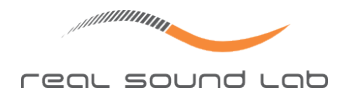

- Do not defeat the safety purpose of the polarized or grounding-type plug. A polarized plug has two blades with one wider than the other. A grounding type plug has two blades and a third grounding prong. The wide blade or the third prong is provided for your safety. If the provided plug does not fit into your outlet, consult an electrician for replacement of the obsolete outlet;
- Protect the power cord from being walked on or pinched particularly at plugs, convenience receptacles and the point where they exit from the apparatus;
- Only use attachments/accessories specified by the manufacturer;
- Unplug this apparatus during lightning storms or when unused for long periods of time;
- Refer all servicing to qualified personnel. Servicing is required when the apparatus has been damaged in any way, such as power supply cord or plug is damaged, liquid has been spilled or objects have fallen into the apparatus, the apparatus has been exposed to rain or moisture, does not operate normally, or has been dropped;
- Use the mains plug to disconnect the apparatus from the mains;
- The mains plug of the power supply cord shall remain readily operable.

# <span id="page-5-0"></span>**TRADEMARKS**

"CONEQ" and "APEQ" are registered trademarks of Real Sound Lab SIA. "uIP" and "Protothreads" is copyright © 2001-2006 Adam Dunkels and the Swedish Institute of Computer Science, all rights reserved. All other product names and trademarks are property of their respective owners and are used solely for the purpose of identifying the specific products. Use of the trademarks does not imply any cooperation or endorsement.

# <span id="page-5-1"></span>Protothreads open source BSD-style license

Copyright (c) 2004-2005, Swedish Institute of Computer Science. All rights reserved.

Redistribution and use in source and binary forms, with or without modification, are permitted provided that the following conditions are met: 1. Redistributions of source code must retain the above copyright notice, this list of conditions and the following disclaimer. 2. Redistributions in binary form must reproduce the above copyright notice, this list of conditions and the following disclaimer in the documentation and/or other materials provided with the distribution. 3. Neither the name of the Institute nor the names of its contributors may be used to endorse or promote products derived from this software without specific prior written permission.

THIS SOFTWARE IS PROVIDED BY THE INSTITUTE AND CONTRIBUTORS 'AS IS' AND ANY EX-PRESS OR IMPLIED WARRANTIES, INCLUDING, BUT NOT LIMITED TO, THE IMPLIED WARRANTIES OF MERCHANTABILITY AND FITNESS FOR A PARTICULAR PURPOSE ARE DISCLAIMED. IN NO EVENT SHALL THE INSTITUTE OR CONTRIBUTORS BE LIABLE FOR ANY DIRECT, INDIRECT, INCIDENTAL,

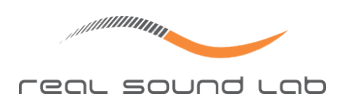

SPECIAL, EXEMPLARY, OR CONSEQUENTIAL DAMAGES (INCLUDING, BUT NOT LIMITED TO, PRO-CUREMENT OF SUBSTITUTE GOODS OR SERVICES; LOSS OF USE, DATA, OR PROFITS; OR BUSINESS INTERRUPTION) HOWEVER CAUSED AND ON ANY THEORY OF LIABILITY, WHETHER IN CONTRACT, STRICT LIABILITY, OR TORT (INCLUDING NEGLIGENCE OR OTHERWISE) ARISING IN ANY WAY OUT OF THE USE OF THIS SOFTWARE, EVEN IF ADVISED OF THE POSSIBILITY OF SUCH DAMAGE. Author: Adam Dunkels

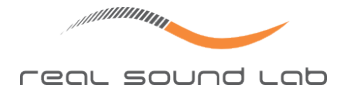

# <span id="page-7-0"></span>CONEQ™ USER LICENSE AGREEMENT

CONEQ™ User License Agreement

IMPORTANT: Please read this License Agreement carefully. By installing and using all or any portion of the CONEQ™ software and documentation (Software) you accept all the terms and conditions of this License Agreement.

This document is an agreement between you (an individual or a business) and Real Sound Lab SIA and/or its affiliates (the specific reciprocal party to this agreement may be based on where you reside). Your use of the Software indicates your acceptance of these terms.

You may have another written agreement directly with Real Sound Lab SIA that supplements or supersedes all or portions of this License Agreement.

IF YOU DO NOT AGREE TO THESE TERMS AND CONDITIONS, YOU MAY RETURN INTACT AND UNOPENED, THE SOFTWARE PACKAGE TOGETHER WITH THE OTHER COMPONENTS OF THE PROD-UCT, TO THE PLACE OF PURCHASE FOR A FULL REFUND OF THE PURCHASE PRICE. IF YOU DO NOT ELECT TO RETURN THE SOFTWARE AND ITS RELATED COMPONENTS WITHIN 30 DAYS FORM THE DATE OF YOUR RECEIPT OF SAME, YOU WILL BE DEEMED TO HAVE AGREED TO THIS LICENSE AGREEMENT IN ITS ENTIRETY.

Real Sound Lab SIA owns all intellectual property in the Software. The Software is licensed, not sold.

Real Sound Lab SIA permits you to download, install, use or otherwise benefit from the functionality or intellectual property of the Software only in accordance with the terms of this License Agreement.

As used in this License Agreement, the term "Software" means the software downloaded from the internet, or otherwise acquired, and/or included on the CD or portable flash media provided with this License Agreement.

The Software is delivered with the eLicenser USB device that is designed to prevent unauthorized use and copying and enforce license restrictions. The eLicenser protection technology may prevent your use of the Software if you do not follow the installation and/or license management process described in the Software and documentation or if you use the Software in a way not permitted by this License Agreement.

1. PROPRIETARY RIGHTS. The Software and any accompanying documentation are the proprietary products of Real Sound Lab SIA and/or its licensors. The structure, organization and code of the Software are the valuable trade secrets and confidential information of Real Sound Lab SIA and/or its licensors. The Software and any accompanying documentation are protected under national laws and international treaty provisions. Ownership of the Software and all copies, modifications, translations, and merged portions thereof shall at all times remain with Real Sound Lab SIA and/or its licensors. This License Agreement does not grant you any intellectual property rights in the Software and all rights not expressly granted are reserved by Real Sound Lab SIA and/or its licensors.

2. GRANT OF LICENSE. The Software and accompanying documentation are being licensed to you, which means you have the right to use the Software only in accordance with this License Agreement. The Software is considered in use on a computer when it is loaded into temporary memory. This License may not be assigned, or otherwise transferred, without prior written consent from Real Sound Lab SIA, and any unauthorized transfer is therefore null and void.

You may install the Software on any number of computers but you are authorized to use the Software only on one computer at any time.

The Software is licensed for your own personal use if you are an individual or for your own internal business purposes if you are a business. Explicitly excluded from the license is using CONEQ Software to derive correction filters for use in devices or software other than those that are produced by Real Sound Lab SIA or certified by Real Sound Lab SIA to be CONEQ™ COMPATIBLE. For such use a separate license from Real Sound Lab SIA is required.

BACKUP COPY. In addition to any copies authorized under this License Agreement, you may make a single copy of the Software solely for backup purposes, provided your backup copies are not installed or used for other than archival purposes.

UPDATES AND SUPPORT. You are entitled to receive technical support as outlined in the Software documentation. You are entitled to receive Software updates (updates shall include any patches or bug fixes that Real Sound Lab SIA makes generally available at http: //www.realsoundlab.com) in accordance with Real Sound Lab SIA policies as announced from time to time on terms comparable to those offered to other users of the Software under similar licenses. In order to receive Software updates, you must possess a valid li[cense](http://www.realsoundlab.com) [to a previous version of the](http://www.realsoundlab.com) Software.

3. NON-PERMITTED USES. Any permitted copy of the Software that you make must contain the same copyright and other proprietary notices that appear on or in the Software.

No Modifications. You may not modify, adapt or translate the Software. You may not reverse engineer, decompile, disassemble or otherwise attempt to discover the source code of the Software.

No Unbundling. The Software may include various applications, utilities and components, may support multiple platforms and languages and may be provided to you on multiple media. Nonetheless, the Software is designed and provided to you as a single product to be used as a single product on your computer. You are not required to use all component parts of the Software, but you may not unbundle the component parts of the Software for use on different computers. You may not unbundle or repackage the Software for distribution, transfer or resale.

No Transfer. YOU MAY NOT RENT, LEASE, SELL, SUBLICENSE, ASSIGN OR TRANSFER YOUR RIGHTS IN THE SOFTWARE, OR AUTHORIZE ANY PORTION OF THE SOFTWARE TO BE COPIED ONTO ANOTHER INDIVIDUAL OR LEGAL ENTITY'S COMPUTER. You may, however, permanently transfer all your rights to use the Software to another individual or legal entity provided that: (a) you also transfer (i) this License Agreement, (ii) the Software and all other software and/or hardware bundled, packaged or pre-installed with the Software, including all copies, upgrades, updates and prior versions, (iii) the eLicenser device; (b) you retain no upgrades, updates or copies, including backups and copies stored on a computer; and  $(c)$  the receiving party accepts the terms and conditions of this License Agreement and any other terms and conditions under which you purchased a valid license to the Software. Prior to a transfer Real Sound Lab SIA may require that you and the receiving party confirm in writing your compliance with this License Agreement, provide Real Sound Lab SIA with information about yourselves, and register as end-users of the Software.

4. COMPLIANCE WITH LICENSES. If you are a business, company or organization, you agree that upon request from Real Sound Lab SIA or its authorized representative you will within 30 (thirty) days fully document and certify that use of any and all Software at the

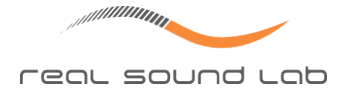

time of the request is in conformity with your valid licenses from Real Sound Lab SIA.

5. ONLINE SERVICES. The Software may rely upon or facilitate your access to websites maintained by Real Sound Lab SIA or its affiliates or third parties offering goods, information, software and services. Your access to and use of any website or online services is governed by the terms, conditions, disclaimers and notices found on such site or otherwise associated with such services. Real Sound Lab SIA may at any time, for any reason, modify or discontinue the availability of any website or online services. Real Sound Lab SIA does not control, endorse or accept responsibility for websites or online services offered by third parties. Any dealings between you and any third party in connection with a website or online services, including delivery of and payment for goods and services and any other terms, conditions, warranties or representations associated with such dealings, are solely between you and such third party.

6. DEFECT AND LOSS OF THE ELICENSER DEVICE In the case of a defect or damage to the eLicenser, Real Sound Lab SIA or a third party engaged by Real Sound Lab SIA will check the eLicenser. In the case of a legitimate claim the eLicenser and the licenses included shall be replaced in return for a handling fee. The licenses will only be replaced provided that they are licenses issued by Real Sound Lab SIA. The handling fee will not be charged if the eLicenser fails within one year of the original purchase. Further claims against Real Sound Lab SIA are excluded.

Real Sound Lab SIA assumes no liability or obligation if the eLicenser is mislaid as a result of loss, theft or otherwise. Real Sound Lab SIA reserves the right to block the eLicenser upon being notified by the user of the loss. The licenses saved on the eLicenser cannot be replaced.

6. LIMITATION OF LIABILITY. In no event shall Real Sound Lab SIA liability related to any of the Software exceed the license fees actually paid by you for the Software. Except for a return of the purchase price under the circumstances provided under the Limited Warranty, neither Real Sound Lab SIA nor its suppliers shall, in any event, be liable for any loss, damages, claims or costs whatsoever arising out of or related to, the use of, or inability to use, the Software, including but not limited to direct, indirect, special, incidental, or consequential damages, and damages for loss of business profits, business interruption, loss of business information, or other pecuniary loss, even if Real Sound Lab SIA has been advised of the possibility of such damages, whether such liability is based on contract, tort, warranty, or any other legal or equitable grounds. In the event that the territory that you reside in does not allow the exclusion or limitation of liability for consequential or incidental damages, the above limitation may not apply to you.

7. NO WAIVER. Any failure by either party to this agreement to enforce a specific part of the agreement in a specific situation is not a waiver of rights under the agreement. The party may still enforce the rest of the agreement in such a situation and may still enforce some or all of the agreement in other situations.

8. This License Agreement constitutes the entire agreement between you and Real Sound Lab SIA pertaining to its subject matter. This License Agreement is governed by the laws of the State of California. Any litigation arising from this license will be pursued only in courts of the State of California. Even if part of the agreement is held invalid, the rest of the agreement is still valid, binding and enforceable.

Should you have any questions regarding this License Agreement, if you wish to request

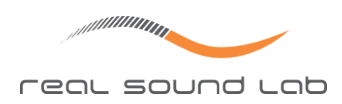

any information or to contact Real Sound Lab SIA for any reason, please use the address and contact information provided below:

Real Sound Lab SIA Akademijas laukums 1 Riga, LV-1050, Latvia www.realsoundlab.com

Copyright 2004-2011 Real Sound Lab SIA. All rights reserved. The Software may be protected by U.S. and international patents. CONEQ™ is a registered trademark of Real Sound Lab SIA.

All other product names, logos, brands, and other trademarks referred to within this Agreement are the property of their respective trademark holders.

# Part II USER'S GUIDE

# <span id="page-11-0"></span>APEQ-2pro, APEQ-2pro DIO

<span id="page-11-1"></span>This section provides detailed reference information for the Real Sound Lab's 2-nd generation APEQ-2pro (APEQ2P02) and APEQ-2pro DIO (APEQ2P02DIO) 2-channel acoustic power equalizer hardware, firmware version 2.0.9917. Some pictures may be given for older firmware versions, if it's not important for device functionality description. See section "RS-232 System Output" on page 20 for description how to get device version information.

# TECHNICAL SPECIFICATION

<span id="page-11-2"></span>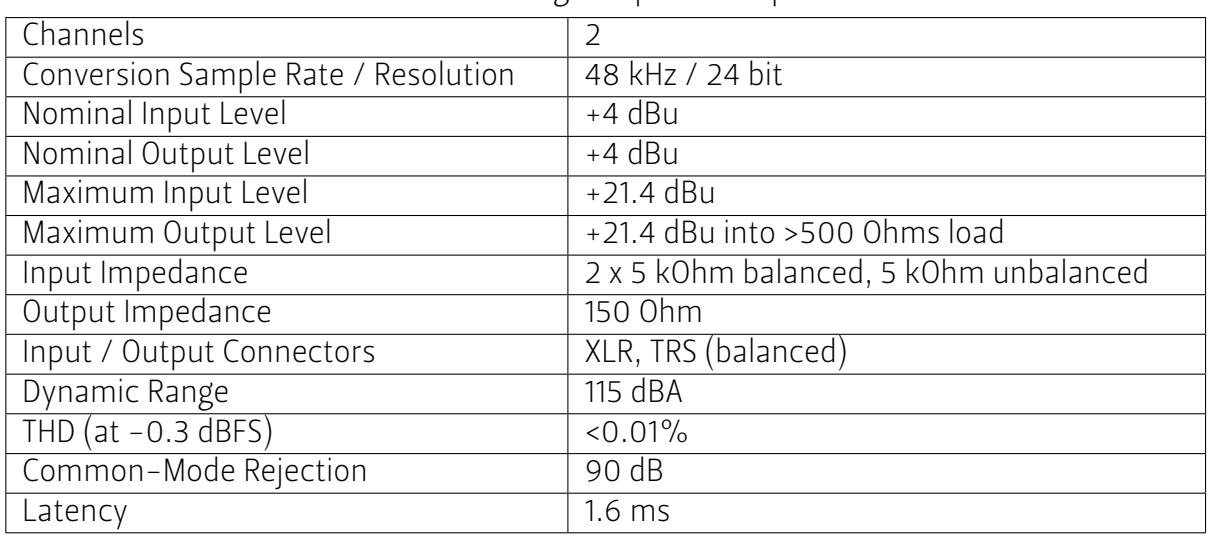

### Table 1: Analogue Inputs / Outputs.

Table 2: Digital Inputs / Outputs (APEQ-2pro DIO).

| Channels                           |                                                  |
|------------------------------------|--------------------------------------------------|
| Analogue / Digital Input Selection | Automatic; Digital input has higher priority     |
| Input Sample Rates / Resolution    | 44.1 kHz, 48 kHz, 88.2 kHz, 96 kHz / 24 bit      |
| Output Sample Rate / Resolution    | 48 kHz / 24 bit                                  |
| Input / Output Connectors          | XI R                                             |
| Latency                            | 2.4 ms typical (digital input to digital output, |
|                                    | 48 kHz input sample rate)                        |

| <b>Connection Connectors</b> | USB, RS-232                        |
|------------------------------|------------------------------------|
| Power                        | 85-265 V AC or 100-300 V DC; 15 VA |
| <b>Dimensions</b>            | $483x225x44$ mm (19", 1U)          |
| Weight                       | 1.5 kg $(3.3 \text{ lbs})$         |

Table 3: Mechanical / Power Requirements.

#### DEVICE HARDWARE

The APEQ-2pro two channel acoustic power equalizer is provided in standard 19" 1U rackmount enclosure. It provides two user-accessible panels: the front panel interface (figure 1) and back panel interface (figure 2).

<span id="page-12-0"></span>APEQ-2pro DIO device is equal to APEQ-2pro, only with AES/EBU XLR input and output connectors added (figures 3, 4).

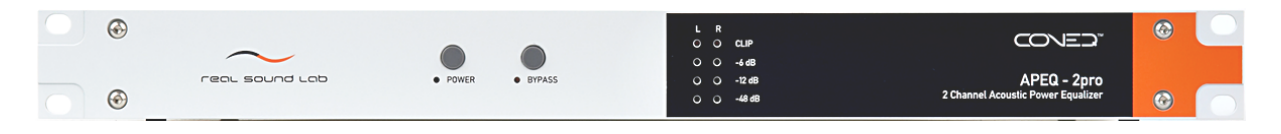

*Figure 1: The front panel of APEQ-2pro.*

<span id="page-12-3"></span>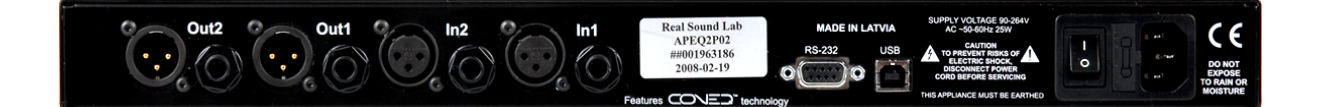

*Figure 2: The back panel of APEQ-2pro.*

<span id="page-12-2"></span>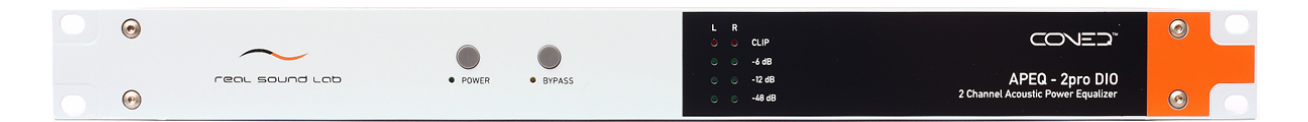

*Figure 3: The front panel of APEQ-2pro DIO.*

<span id="page-12-1"></span>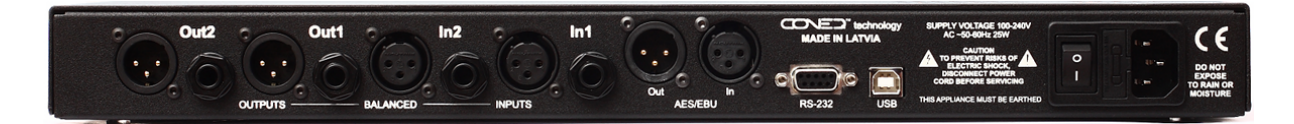

*Figure 4: The back panel of APEQ-2pro DIO.*

### Front Panel Interface

<span id="page-13-0"></span>The APEQ-2pro / APEQ-2pro DIO front panel interface (figures 1, 3) provides minimal required user control over the device. A host computer with appropriate software may be used for extended device control and information gathering.

Table 4: APEQ-2pro / APEQ-2pro DIO front panel buttons.

| <b>Power</b> button  | Switch the device power on/off.                                 |
|----------------------|-----------------------------------------------------------------|
| <b>Bypass</b> button | Switch the <b>Digital bypass</b> mode on/off. Together with the |
|                      | <b>Power</b> button also used for some system operations.       |

Table 5: APEQ-2pro / APEQ-2pro DIO front panel indicators

| Power indicator         | Indicates that the device power is on.                     |  |  |
|-------------------------|------------------------------------------------------------|--|--|
| <b>Bypass indicator</b> | Indicates that the Digital bypass mode is on. Used also to |  |  |
|                         | indicate errors (slow regular flashes) and "Device Busy"   |  |  |
|                         | status (short series of fast flashes).                     |  |  |
| Sound level indicators  | Device output signal level indication for each channel (-  |  |  |
|                         | 48 dB  CLIP). Used also for system status indication in    |  |  |
|                         | some service modes. At initialisation time all indicators  |  |  |
|                         | are turned on for a short time for testing purposes.       |  |  |

# Back Panel Interface

<span id="page-13-1"></span>The APEQ-2pro / APEQ-2pro DIO back panel interface (figures 2, 4) provides connectors for audio inputs and outputs, as well as host computer interface connectors and mains power connector.

### Mechanical Installation

If the unit is likely to undergo extreme vibration through extensive road trucking and touring, the unit must be supported at the rear and/or sides to lessen the stress on the front mounting flange. The necessary support can generally be bought ready-built as a rack tray.

<span id="page-13-2"></span>To prevent cosmetic damage to the front panel finish, use protective plastic cups under the rack mounting bolts.

*IMPORTANT! Damage caused by insufficient support when mounted in the rack is not covered by the warranty.*

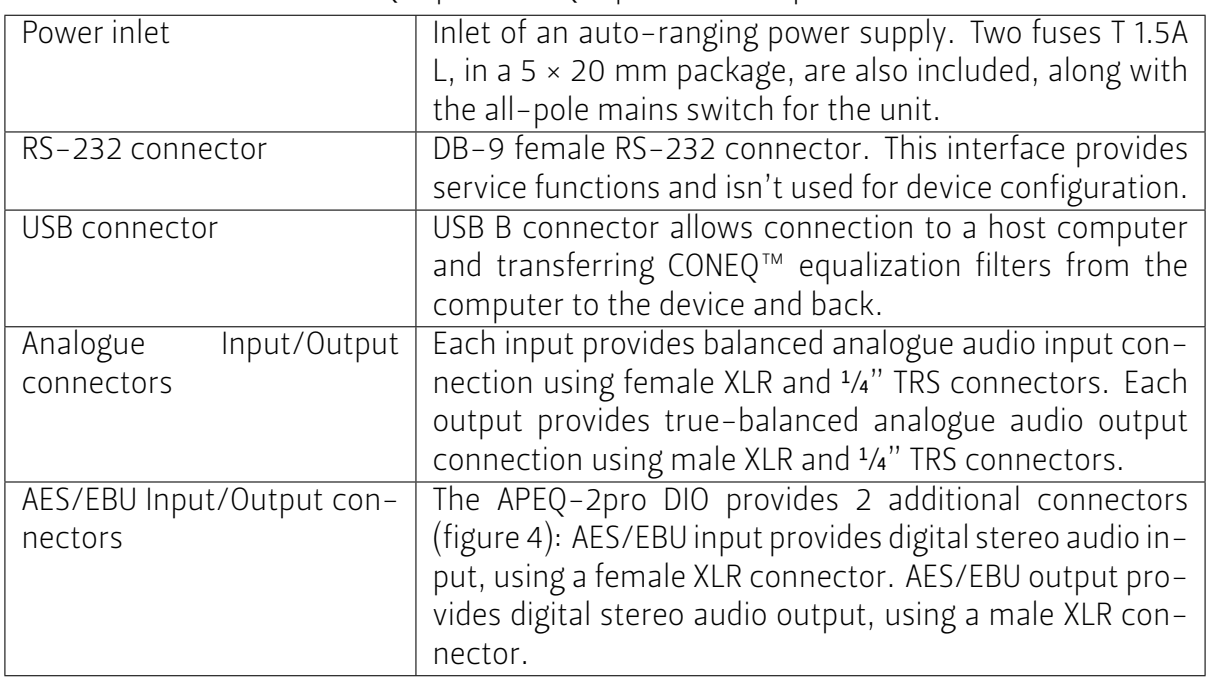

Table 6: APEQ-2pro / APEQ-2pro DIO back panel interface

### Connecting to Electrical Network

Connect mains connector (back panel, figure 2) to the AC/DC electrical network, using appropriate cable for your country standard.

# <span id="page-14-0"></span>Connecting a Host Computer

Reconfiguration of the APEQ-2pro device is implemented using host computer software, therefore, if device needs to be reconfigured, it must be connected to the host computer using the USB interface.

<span id="page-14-1"></span>Connect the APEQ-2pro equalizer to a free USB port on the computer by a standard USB cable (a suitable 1.8 meter USB 2.0 cable is included with APEQ-2pro).

To read or log extended information from APEQ™ device, connect the RS-232 DB-9 connector on the device to a serial port on the computer, using RS-232 straight-thru cable (for example, Stonewall RS-232 Straight-thru DB9MF cable). If the computer doesn't have an RS-232 interface, use a USB-to-Serial adapter (for example, Belkin USB Serial Adapter).

# Connecting Audio Inputs and Outputs

Connect the audio inputs and outputs using standard balanced Audio XLR or <sup>1</sup>/4" TRS shielded cables.

# <span id="page-14-2"></span>Connecting AES/EBU Inputs and Outputs

<span id="page-14-3"></span>Connect AES/EBU input and output using standard balanced XLR AES/EBU shielded cables.

### Hardware Settings

<span id="page-15-0"></span>APEQ-2pro / APEQ-2pro DIO devices have a few hardware settings. All of them can be set up using permanent controls placed inside the enclosure and serviced by authorized service engineers only.

### DEVICE OPERATION

#### Switching the Device On

<span id="page-15-2"></span><span id="page-15-1"></span>Switch on the mains switch on the device back panel (figure 2). Some device indicators might light up for a short time but turn off immediately after that. Now the device is in standby (energy-saving) mode. Press the **Power** button on the front panel (figure 1). The **Power indicator** will light up, indicating device is in power on m[od](#page-12-2)e. All device indicators are turned on for a few seconds. If not, ask your representative or contact Real Sound Lab for device repair or replacement.

In a few seconds, after the device initialization completes, the indicators are s[wi](#page-12-3)tched off. If the device was previously properly configured, the **Bypass indicator** will flash fast for a few seconds, indicating CONEQ™ configuration process. After process completion, all indicators (excluding the **Power** indicator) are off.

Now the APEQ-2pro / APEQ-2pro DIO device is ready for operation.

In case of CONEQ™ configuration error, the **Bypass indicator** will slowly flash. See section "TROUBLESHOOTING" on page 20 for possible solutions.

*IMPORTANT! In case of mains power loss while the APEQ-2pro device is operational, the device will [automatically](#page-20-0) switch to standby [m](#page-20-0)ode, thus effectively bypassing CONEQ™ filter, and will not return to the normal operating mode until the* Power *button is pressed. To prevent such condition, every APEQ-2pro device is equipped with the* Permanent power on *jumper. If this jumper is installed, the* Power *button is disabled, and device goes on automatically at mains voltage re-appearance. The* Permanent power on *jumperis located inside the device enclosure, and must be accessed by trained service personnel only. To install this jumper, please contact your representative or Real Sound Lab directly for details.*

### Physical Bypass Relay

<span id="page-15-3"></span>The APEQ-2pro device is equipped with **Physical bypass** relay. When the APEQ-2pro device power supply is disconnected or switched off, or if the device firmware detects unrecoverable error situation, the **Physical bypass** relay will be switched on and analogue sound signal will effectively bypass the device, going directly from inputs to outputs.

*IMPORTANT! APEQ-2pro DIO AES/EBU inputs and outputs are not equipped with such a circuit, thus in case of power loss, the digital output signal will be lost.*

## Device Access from a Computer

<span id="page-16-0"></span>The APEQ™ device must be connected to computer using appropriate cables (see section "Connecting a Host Computer" on page 14). When the device is connected to the computer using a USB cable, it will be detected by the computer as a USB Mass Storage Device (like commonly used USB flash drives). If you plan to read or log device service information using [device RS-232 port, start term](#page-14-1)inal soft[war](#page-14-1)e (for example, Windows HyperTerminal) and set it up for speed of 115200 baud, 8 bits, 1 stop bit.

### Device Identification

<span id="page-16-1"></span>The APEQ™ device may be identified in a few ways. Each APEQ™ has unique serial number. This number is displayed on the product label, which may be found on the device back panel or on one of the covers, as well as stored in the internal memory at time of manufacturing. The product label also contains information about device type (APEQ2P02 or APEQ2P02DIO for the 2-nd product generation described in this section) and device manufacturing date. Device serial number is also shown in the RS-232 terminal output (see figure 8). One more way to check device serial number is to read device identification file on the device USB mass storage drive – file ! apeq  $id.txt$  (see figure 5).

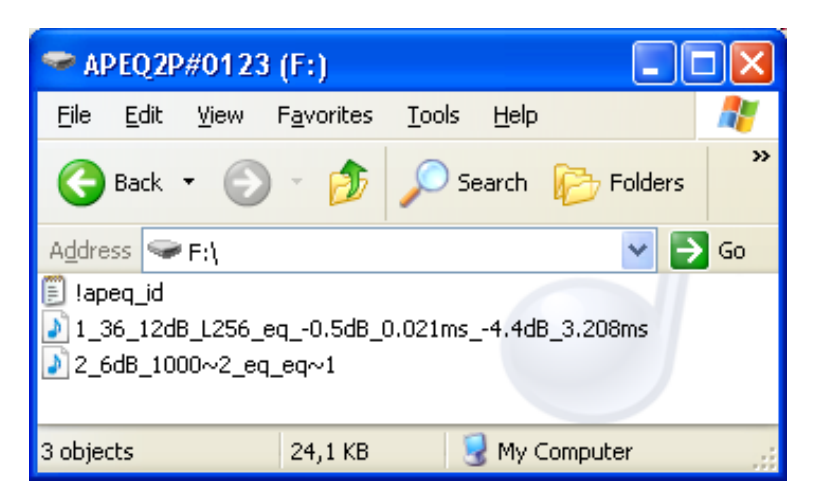

*Figure 5: Windows Explorer view of the APEQ-2pro device's USB mass storage device disk drive. Filter file names are given as an example and may be different.*

<span id="page-16-2"></span>The identification file contains also other information about the APEQ™ device – product type and firmware version. By default, the APEQ™ device drive has a volume label, constructed from shortening of device type (APEQ2P for APEQ-2PRO) and last 4 digits of device serial number. See figure 5 for an example of volume label of device with serial number 0123. You may change the device volume label using standard operating system tools (see figure 6). This name will be stored by the APEQ™ device and may be used later for device identification.

The device s[er](#page-16-2)ial number is also displayed in APEQ™ Communication Tool (C2) and may be us[ed](#page-17-1) to choose the device, if multiple APEQ™ devices are connected to the computer (see figure 7).

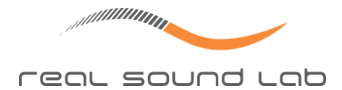

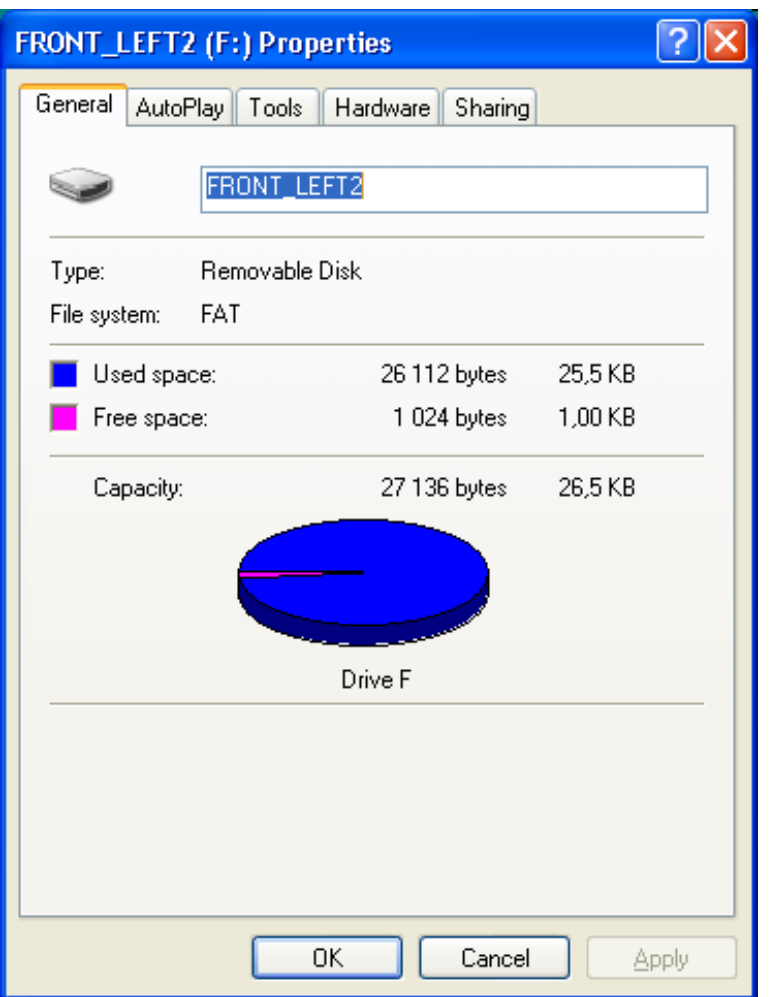

<span id="page-17-1"></span>*Figure 6: Changing the volume label of the APEQ-2pro device.*

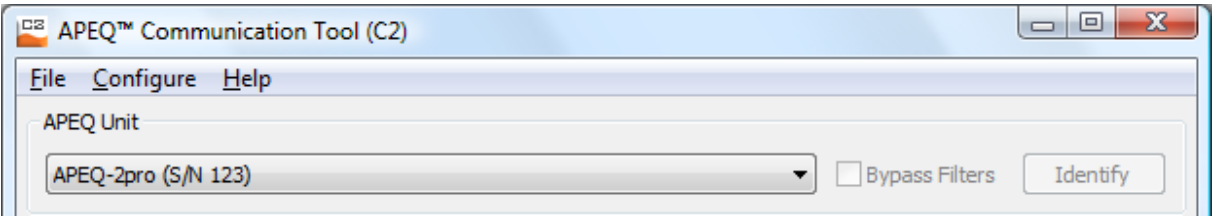

*Figure 7: The drop-down list with APEQ™ devices in APEQ™ Communication Tool (C2).*

### <span id="page-17-0"></span>CONEQ™ Equalization Filter Configuration

The primary function of the APEQ™ device is CONEQ™ acoustic power frequency response equalization. To implement this function, the device must be properly configured using correct CONEQ™ equalization filters, generated by the CONEQ™ Workshop software.

When the device is not configured, it transfers sound unaltered directly from inputs to outputs. In this case the **Bypass indicator** on the device front panel flashes slowly, indicating that the CONEQ™ filters are not configured.

After device is manufactured, the default filters 6db\_1000.wav are used for both channels. These filters provide +6 dB sound amplification with no equalization. Two equalization filter files, one for each channel, must be written to the APEQ™ USB mass storage device. Standard operating system tools such as the Microsoft Windows Explorer or the  $APEQ<sup>TM</sup>$  Communication Tool (C2) may be used for this purpose.

*IMPORTANT! The recommended way to configure APEQ™ devices is to use the APEQ™ Communication Tool (C2). Please refer to it's User's Guide for information on how to use it.*

To configure the device using standard operating system tools (Windows Explorer in this example), follow these steps:

- Open the device disk using Windows Explorer. Disk may be easily found by device volume label, which, by default, contains part of the device serial number (if not changed by the user – see section "Device Identification"). See figure 5 for an example of the APEQ™ disk opened in the Windows Explorer application;
- Backup (copy) both chann[el files \(](#page-16-1).FIR or .WAV files) to the c[om](#page-16-2)puter, if needed;
- Delete channel files from the APEQ™ disk;
- Copy the new files for each channel from the computer. File for a channel must have the first letter equal to the channel number (e.g. 1 for channel 1, 2 for channel 2);
- After both files are copied, the APEQ™ device will automatically reconfigure the CONEQ™ filters (the **Bypass indicator** on the front panel flashes, indicating configuration process).

In case of any CONEQ<sup>™</sup> configuration error, device switches on the **Physical bypass** relay and indicates the error by slowly flashing the **Bypass indicator**. Use the RS-232 system interface to check the error details. See the TROUBLESHOOTING section for troubleshooting errors.

# Digital Bypass

<span id="page-18-0"></span>The **Bypass** button on the front panel (figure 1) controls the **Digital bypass** mode. After pressing the **Bypass** button, the **Bypass indicator** will turn on, indicating that sound path is changed to bypass the CONEQ™ filters. Press the **Bypass** button again to switch the **Dig**ital bypass mode off.

The **Bypass indicator** is used also to indica[te](#page-12-3) device activity or error state. See other sections of this manual for details.

*IMPORTANT! There is a built-in intentional delay of about 0.5 seconds in the APEQ™ units to prevent accidental switching the* Digital bypass *on or off. Therefore, when pressing the* Bypass *button, hold it pressed for at least half a second to actually trigger the change of the device state.*

## Mains Voltage Loss Detector

<span id="page-19-0"></span>The APEQ-2pro device is equipped with a mains voltage loss detector. If the mains voltage drops below minimal allowed level for a short time ( 0.5 sec), device automatically switches on the **Physical bypass** relay (see section "Physical Bypass Relay"), thus preventing sound corruption, and returns back to normal operation mode when mains voltage level is normalized.

The APEQ-2pro device is equipped with [a mains voltage loss de](#page-15-3)tector. If the mains voltage drops below the minimal allowed level for more than 0.5 seconds, the device switches on the Physical bypass relay, thus, preventing undefined sound corruption. The device returns back to normal operation mode when mains voltage level normalizes.

In case of prolonged mains voltage loss, device switches off permanently. Now the device must be switched on using the Power button. If the Permanent power on jumper is installed, the device returns to normal operation when the mains voltage normalizes (see page 15).

### Sound Level Indication

<span id="page-19-1"></span>APEQ[-2](#page-15-2)pro is equipped with two channel sound output level indicator arranged on the device front panel (see figure 1). This indicator has 4 levels of indication: -48 dB; -12 dB; -6 dB and CLIP (signal saturation). The indicator shows current output sound level both in the CONEQ<sup>™</sup> equalization and **Digital bypass** modes. The output level is indicated in dbFS (dB digital full scale). The table [7](#page-12-3) shows the corresponding analogue signal levels in dBu.

<span id="page-19-3"></span>Table 7: Relationship betw[ee](#page-19-3)n the front panel indicator labels in dBFS and analogue signal level in dBu of APEQ-2pro.

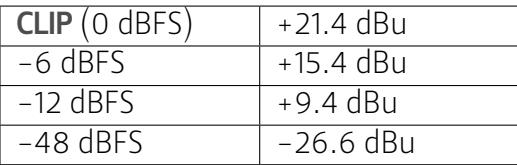

### Device Shutdown

To switch the device to standby mode, press the **Power** button and hold it for at least 0.5 seconds. To completely switch the device off, switch the mains switch on the back panel off (see figure 2).

<span id="page-19-2"></span>In either the standby or off modes the device will automatically switch on the **Physical** bypass relay (see section "Physical Bypass Relay), thus, ensuring unaltered analogue sound path through [th](#page-12-2)e device. Note that the digital inputs and outputs on the APEQ-2pro DIO device do not have the **Physical bypass** relay, thus, the digital signal will be interrupted when the device is not full[y on.](#page-15-3)

*IMPORTANT! If the* Permanent power on *jumper is installed, the device can be switched on/off only by using the mains switch on the back panel. There is no standby mode and the* Power *button on the front panel is ignored.*

### TROUBLESHOOTING

<span id="page-20-0"></span>The APEQ-2pro device has a sophisticated internal self-diagnostic system. Device stops initialization and indicates error code only in case of a fatal error, preventing the system from performing the main function - CONEQ™ equalization. In all other error cases, error is indicated on the terminal output but the CONEQ™ filtering is performed.

#### Error Indication

Errors are indicated in two ways - using the APEQ-2pro front panel indicators, and by RS-232 terminal output. If a fatal error occurs at initialization time, yellow **Bypass indicator** on the front panel will flash approximately once per second.

### RS-232 System Output

APEQ-2pro constantly outputs system information, which may be read or logged to file using a computer with the terminal software installed, connected using APEQ-2pro RS-232 interface. See the section "Connecting a Host Computer" on page 14 for information on the connection and terminal software configuration.

At the APEQ-2pro start-up it displays the system type, version, and hardware configuration information (for an example, see the figure 8).

In case of an error the Ter[minal software will show detai](#page-14-1)led error [info](#page-14-1)rmation. This information should be analysed by qualified service personnel.

The *Capture* option of the terminal software [m](#page-21-0)ay be used to log the APEQ™ device's operation history to a file. For example, Windows HyperTerminal has *Transfer⇒Capture Text* menu for this purpose.

#### Restoring Factory Settings

Starting from firmware version 2.0.9917, the APEQ-2pro device may be reset to the manufacturing state. This operation may be helpful in case of USB mass storage disk corruption or for resetting the device configuration to its initial state.

To start the factory settings reset operation, do the following steps:

- $\blacktriangleright$  Press and keep the **Bypass** button;
- Cycle the device power using the mains switch on back panel. Device should be in standby mode now;
- $\blacktriangleright$  Keep the **Bypass** button pressed and press the **Power** button. This starts the device initialization process;

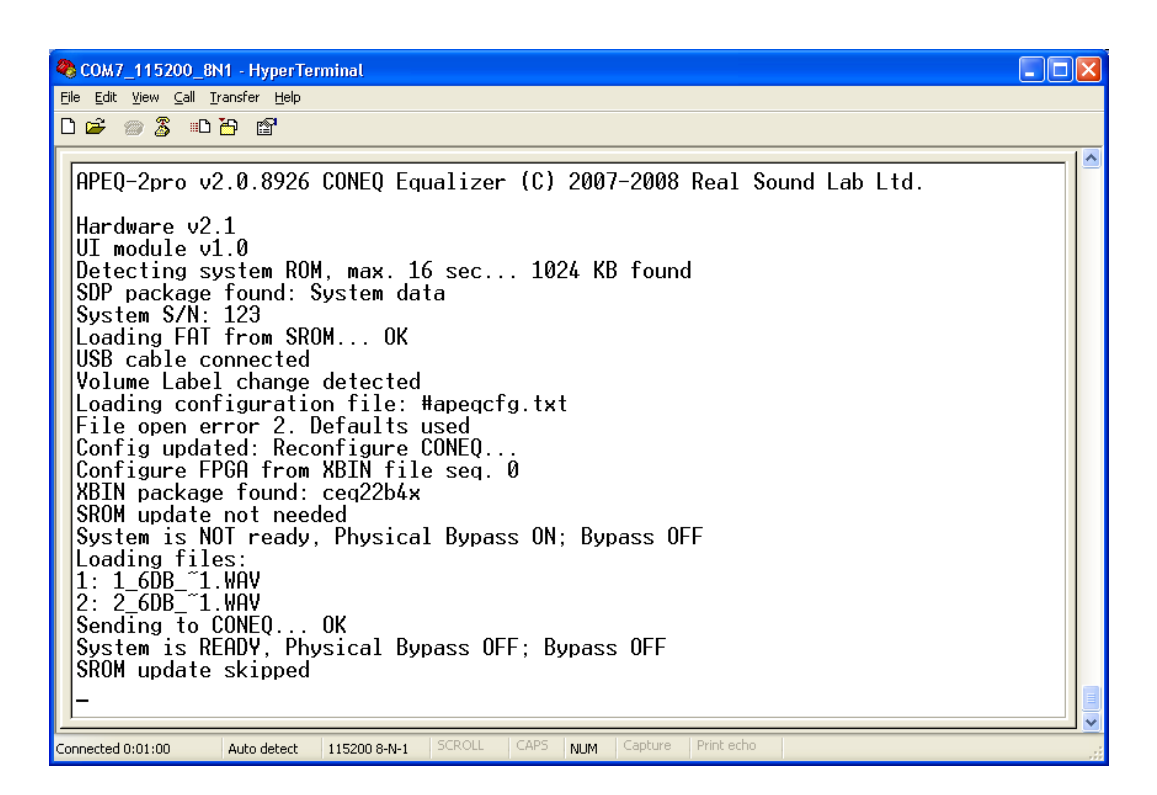

*Figure 8: APEQ-2pro terminal output.*

- <span id="page-21-0"></span>Wait until the initialization process completes, which is indicated by the device switching off or slow flashes of the **Bypass indicator**;
- Now release the **Bypass** button. Device is now in the service mode, which is indicated by slowly flashing -48 dB level indicator of the channel 1;
- $\blacksquare$  Press and keep for 3 seconds the **Bypass** button. This will activate the factory setting reset procedure (see figure 9). If the **Bypass** button is not pressed for 8 seconds, the device will return to the normal mode.

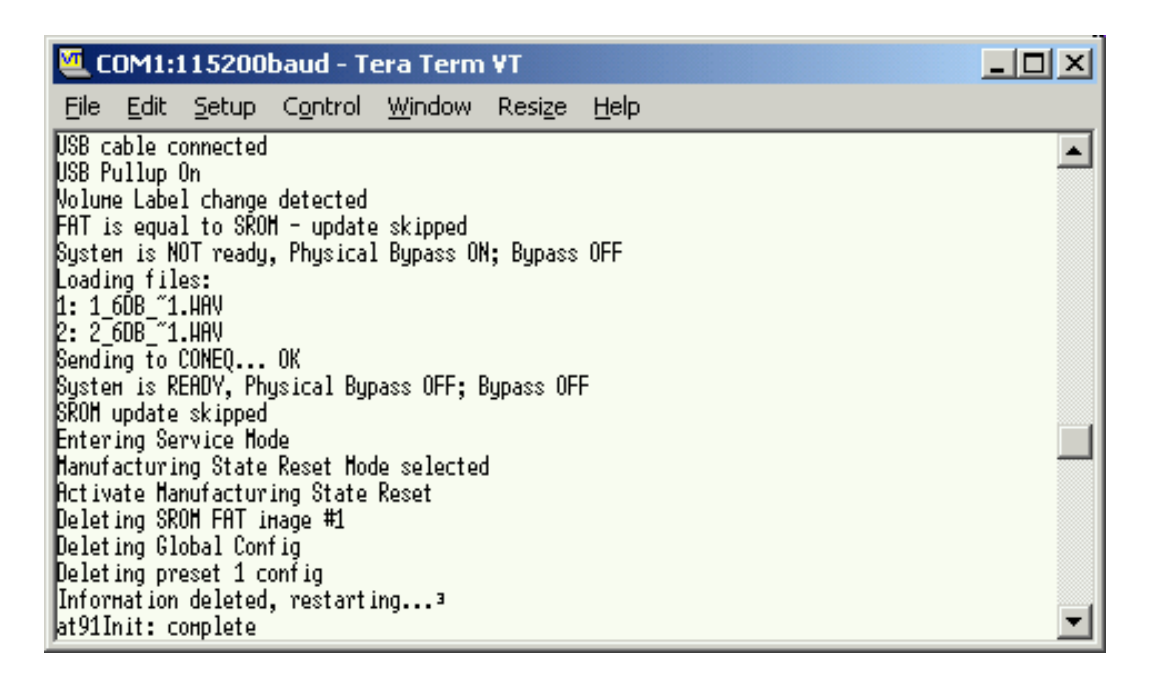

*Figure 9: The terminal output while resetting the APEQ-2pro device to the factory settings.*

# APEQ-8pro DIO

<span id="page-22-0"></span>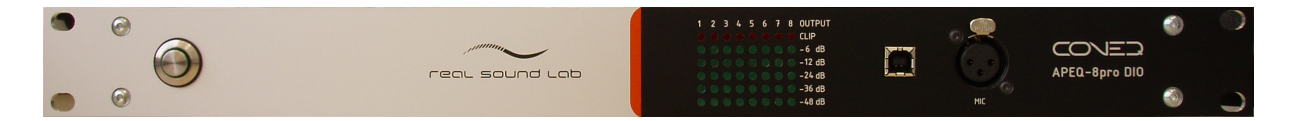

*Figure 10: APEQ-8pro DIO hardware equalizer*

This section of the manual provides detailed reference information for the Real Sound Lab 3rd generation APEQ-8pro DIO 8 channel acoustic power equalizer hardware. Manual is written for APEQ-8pro DIO v3.0. Some pictures may be given for older device versions, if it is not important for device functionality description.

Please use the APEQ™ Communication Tool (C2) to check the device firmware version.

If your device has an older firmware version than one described in this manual, some features may be missing or be different. Please contact your representative or Real Sound Lab directly for directions how to update the device firmware.

The manual is organized as follows:

- Section "TECHNICAL SPECIFICATION" (page 23): data on technical aspects of the APEQ-8pro DIO hardware;
- Section "DEVICE HARDWARE" (page 23): describes device hardware in detail, including descripti[ons of front and back pan](#page-23-0)el and [har](#page-23-0)dware installation procedure;
- Section ["DEVICE OPERATION](#page-24-0)" (page [28](#page-24-0)): describes device hardware settings and every function;

Section "TROUBLESHOOTING" (page 32): resolving error situations.

The APEQ™ equalizer is complemented with the CONEQ™ Workshop measurement software and APEQ™ Communication Tool (C2) software. For more information on the CONEQ™ Workshop mea[surement software](#page-32-2), please [ref](#page-32-2)er to the CONEQ™ Workshop Quickstart Guide and Reference Manual. For more information on the APEQ™ Communication Tool (C2) application, please refer to the APEQ™ Communication Tool (C2) User's Guide.

### TECHNICAL SPECIFICATION

<span id="page-23-0"></span>The tables 8, 9, 10, 11, and 12 specify various aspects of the APEQ-8pro DIO hardware device.

| $100000$ $1000000$ $100000$ $100000$ $100000$ |                                                  |  |  |
|-----------------------------------------------|--------------------------------------------------|--|--|
| Channels                                      | 8                                                |  |  |
| Conversion sample rate / resolution           | 44.1, 48, 88.2, 96 kHz / 24 bit                  |  |  |
| Nominal input / output level                  | $+4$ dBu                                         |  |  |
| Maximum input level                           | $+24$ dBu                                        |  |  |
| Maximum output level                          | +24 dBu into >500 Ohms load                      |  |  |
| Input impedance                               | 2 x 5 kOhm balanced, 5 kOhm unbalanced           |  |  |
| Output impedance                              | 150 Ohm                                          |  |  |
| Dynamic range                                 | 115 dBA                                          |  |  |
| THD $(at -0.3 dBFS)$                          | $< 0.01\%$                                       |  |  |
| Common-mode rejection                         | 90 dB                                            |  |  |
| Latency                                       | 1.6 ms typical (Analogue input / output, 48 kHz) |  |  |
| Input & output connectors                     | DB-25 female, TASCAM pin-out                     |  |  |

<span id="page-23-1"></span>[T](#page-24-2)able [8:](#page-24-3) APEQ-8pro DIO analogue inputs / outputs.

| I/O Standard                       | AES/EBU                                         |
|------------------------------------|-------------------------------------------------|
| Channels                           | 8                                               |
| Input sample rates / resolution    | 44.1 - 192 kHz / 24 bit                         |
| Output sample rates / resolution   | 44,1, 48, 88.2, 96 kHz / 24 bit                 |
| Sample rate conversion             | Always enabled                                  |
| Analogue / digital input selection | Automatic; digital input has higher priority    |
| Latency                            | 2.4 ms typical (digital input / output, 48 kHz) |
| Input & output connectors          | XLR                                             |

Table 9: APEQ-8pro DIO digital inputs / outputs.

| l Input Connector   | XLR balanced                               |  |
|---------------------|--------------------------------------------|--|
| Maximum Input Level | $+0$ dBu $-42$ dBu (software gain control) |  |
| Phantom power       | +48 V, 100 mA                              |  |

Table 10: APEQ-8pro DIO dedicated CONEQ™ measurement input.

<span id="page-24-2"></span>Table 11: APEQ-8pro DIO clock generator and Word Clock input.

| Internally generated sample rates       | 48. 96 kHz                                      |
|-----------------------------------------|-------------------------------------------------|
| Word Clock Input supported sample rates | 44.1, 48, 88.2, 96 kHz                          |
| Internal / Word Clock selection         | Automatic; Word Clock has priority              |
| Input Connector                         | BNC 75 $\Omega$ , external termination required |

<span id="page-24-3"></span>Table 12: APEQ-8pro DIO mechanical / power requirements.

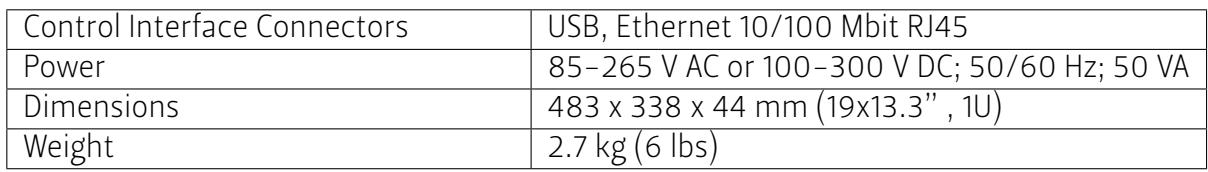

# DEVICE HARDWARE

<span id="page-24-0"></span>APEQ-8pro DIO 8 channel acoustic power equalizer is provided in standard 19" 1U rackmount enclosure. It provides two user-accessible panels: the front panel interface (see figure 11) and back panel interface (see figure 12).

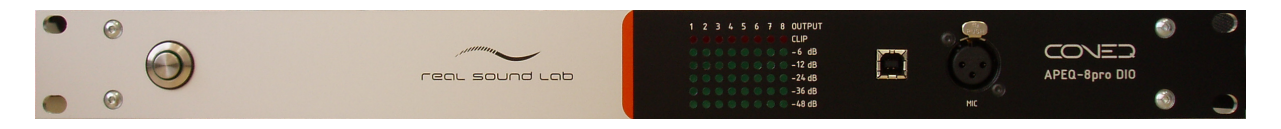

*Figure 11: APEQ-8pro DIO front panel.*

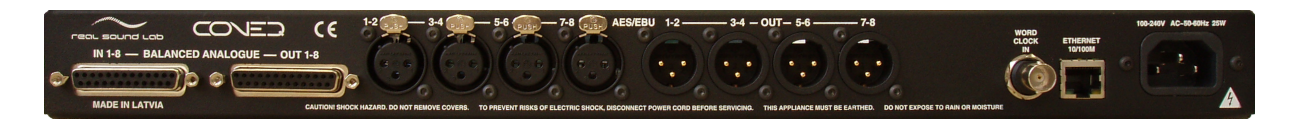

<span id="page-24-4"></span>*Figure 12: APEQ-8pro DIO back panel.*

# Front Panel Interface

<span id="page-24-1"></span>The APEQ-8pro DIO front panel interface (figure 11) provides minimal user control over the device.

The only button on the front panel is the **Power** button which is used to switch the device power on/off. The **Power** button incorporates a **Power indicator** - a ring around the button - which indicates that the device power is on.

The Sound level indicators on the front panel show the output signal level for all 8 channels ( $-48$  dB  $\ldots$  CLIP). The CLIP indicators are used also for system status indication in some special cases. During initialization time some or all indicators are lit for a short time for testing purposes.

The USB connector is used to connect the device to the host computer. A host computer (Windows or Mac) with appropriate software, connected to the device can be used for full device control, reading the status information, performing CONEQ™ measurements, uploading and downloading of CONEQ™ equalization filters, and updating the device firmware.

The **Microphone input** XLR connector (labeled as **MIC**) is dedicated for connecting a measurement microphone during CONEQ™ measurements. This input can provide standard +48V phantom power supply for condenser measurement microphones.

#### Back Panel Interface

<span id="page-25-0"></span>The APEQ-8pro DIO back panel interface (figure 12) provides connectors for analogue and digital audio inputs and outputs, Word Clock and Ethernet connectors, and a mains power connector.

**Analogue inputs / outputs** The APEQ-8pro DIO device has two DB-25 connectors with TASCAM standard pin-out (see figure 13). Each connector provides 8 channels of balanced analogue audio signal. There is one connector for the inputs and one for the outputs.

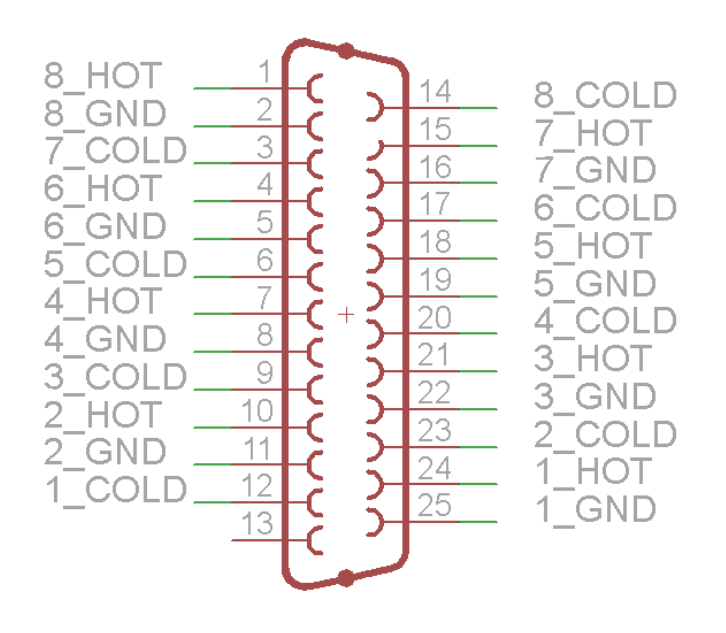

*Figure 13: TASCAM analogue input / output connector pin-out*

Analogue outputs ground ("common") signal is connected to the device common ground. Analogue inputs ground signal is connected to the device common ground through a 50 Ohm resistor.

**Digital inputs / outputs** The APEQ-8pro DIO provides 8 XLR connectors for AES/EBU input / output, each connector providing 2 channels of transformer isolated digital audio input or output.

AES/EBU output "common" signal (XLR connector pin 1) is permanently connected to the device common ground.

AES/ EBU input XLR connector "common" signal may be either connected to the ground, connected to the ground through a 50 Ohm resistor, or kept floating (selected by jumper inside of the device enclosure). The floating state is selected by default at device manufacturing, preventing ground loops.

**Word Clock input connector** The APEQ-8pro DIO is equipped with a 75 Ohm BNC Word Clock input connector. Standard Word Clock signal source may be connected to this input. Word Clock input is not internally terminated, therefore external 75 Ohm termination must be provided. See section "Audio Signal and CONEQ™ Processing Sample Rates" on page 31 for Word Clock input operation details.

**Ethernet connector** An [Ethernet 10/100 Mbit \(100Base-T\) RJ45 connector](#page-31-2) allows co[n](#page-31-2)necting to host computer using the Ethernet network. A host computer (Windows or Mac) with appropriate software, connected to the device over Ethernet can be used for full device control, reading the status information, and uploading and downloading of CONEQ™ equalization filters.

Two LED indicators are provided on this connector:

- A green LED lights on when a valid link is detected and blinks when network activity is detected.
- A yellow LED lights up when the operating speed is 100Mbps. It is inactive when the operating speed is 10Mbps.

**Power inlet** The APEQ-8pro DIO equalizer has an auto-ranging power supply, operating from 100–240 VAC, 50–60 Hz.

### HARDWARE INSTALLATION

### Mechanical Installation

<span id="page-26-1"></span><span id="page-26-0"></span>If the unit is likely to undergo extreme vibration through extensive road trucking and touring, the unit must be supported at the rear and / or sides to lessen the stress on the front mounting flange. The necessary support can generally be bought ready-built as a rack tray.

Damage caused by insufficient support is not covered by the warranty. To prevent cosmetic damage to the front panel finish, use protective plastic cups under the rack mounting bolts.

In some operational modes (e.g. all channels active at 96 kHz sample rate) the device may generate considerable amount of heat. In hot environment, or if heat generating devices, such as power amplifiers, are installed nearby, the device may overheat. To prevent device from overheating, have some open space between the APEQ-8pro DIO device and other devices. Most important is open space above and alongside the APEQ-8pro DIO device, where ventilation holes are located.

### Connecting to Electrical Network

<span id="page-27-0"></span>Connect the mains connector on the back panel to the AC/DC electrical network, using appropriate cable for your country. Make sure that the device is suitable to the voltage and type of current by checking the table 12.

### Connecting Analogue Audio Inputs and Outputs

<span id="page-27-1"></span>Connect the analogue audio inputs a[nd](#page-24-3) outputs using a standard balanced TASCAM DB-25 shielded audio cables. Standard TASCAM DB-25 / XLR or TASCAM DB-25 / TRS adapters may be used to connect the APEQ-8pro DIO device and equipment with the corresponding type of analogue audio input / output connectors.

### Connecting AES/EBU Inputs and Outputs

Connect the AES/EBU inputs and outputs using a standard balanced XLR AES/EBU shielded cables.

# <span id="page-27-2"></span>Connecting Word Clock Source

<span id="page-27-3"></span>Connect the Word Clock input connector to the Word Clock master, using a 75 Ohm coaxial cable with BNC connectors. The APEQ-8pro DIO Word Clock input must be terminated externally.

### Connecting Measurement Microphone

<span id="page-27-4"></span>Connect a measurement microphone to the **MIC** XLR connector on the front panel, using standard balanced shielded microphone cable. Please check the CONEQ™ Workshop software manual for measurement microphone types, which could be used with the APEQ-8pro DIO device.

# Connecting a Host Computer

<span id="page-27-5"></span>Configuration of the APEQ-8pro DIO device is performed using software on a host computer. When the device needs to be reconfigured, it must be connected to the host computer using either the USB or Ethernet interface.

Connecting a computer to the APEQ™ device using the USB interface does not require any setup and more convenient for short-time device connection when the computer is in close proximity to the APEQ™ device.

The Ethernet interface is more convenient for fixed installation, where the existing Ethernet network may be used to connect APEQ™ devices and computers.

Connecting a host computer using USB If the APEQ<sup>™</sup> device must be controlled from the host computer using USB interface, connect the device to any computer by a standard USB cable (USB A Male to USB B Male).

**Connecting a host computer using Ethernet** If the APEQ<sup>™</sup> device must be controlled from the host computer on an Ethernet network, connect the device to an Ethernet hub or switch on that network using a standard straight or cross-over Category 5 or 6 network cable.

The APEQ-8pro DIO Ethernet interface has automatic polarity detection and correction feature, thus allowing use of any type of connecting cable without device reconfiguration.

### Hardware Settings

<span id="page-28-0"></span>The APEQ-8pro DIO device has a few hardware settings. All of them can be configured using permanent controls, placed inside the enclosure, and serviced by authorized service engineers only.

### DEVICE OPERATION

### Switching the Device On

<span id="page-28-1"></span>Press the **Power** button on the front panel (figure 11). The **Power indicator** (a ring around the **Power** button) will light up, indicating that the device is on.

<span id="page-28-2"></span>All level indicators will light up for a few seconds and then start to flash, indicating device initialization process.

In a few seconds, after device initialization [co](#page-24-4)mpletes, all level indicators switch off. If device was previously properly configured, the **Power indicator** will flash fast for a few seconds, indicating CONEQ™ configuration process. After the process completes, the **Power** indicator will stop flashing and stay on.

Physical bypass relay switch click will be heard, indicating that the **Physical bypass** is off (see section "Physical Bypass" on page 28 for details).

Now the APEQ-8pro DIO device is ready for operation.

In case of device initialization or CONEQ™ configuration error, the Power indicator will flash slowly. [See section "TRO](#page-29-0)UBLESHO[OTIN](#page-29-0)G" on page 32 for possible solutions.

*IMPORTANT! In case of power loss and reappearance, the device will return to the same state as before the power loss.*

#### Physical Bypass

<span id="page-29-0"></span>The APEQ-8pro DIO device is equipped with a Physical bypass relay. The Physical bypass relay will be switched on when the device power supply is disconnected, the device is switched off, or if the device firmware detects an unrecoverable error situation. Both analogue and AES/EBU digital audio signals will effectively bypass the device, going directly from inputs to outputs.

*IMPORTANT!* Physical bypass *is an abnormal operation mode. If* Physical bypass *is on, the harmonic distortion of the analogue outputs may be increased.*

#### Device Control

APEQ-8pro DIO may be controlled using a host computer using USB or Ethernet communication interfaces. Please check section "HARDWARE INSTALLATION" on page 26 for information on cable connection.

<span id="page-29-1"></span>If APEQ-8pro connected to host computer using USB cable, it will be detected by the computer as "APEQ-8pro" device after t[he initialization completes](#page-26-0). The AP[EQ-](#page-26-0)8pro DIO USB driver and the APEQ™ Communication Tool (C2) software must be installed on the host computer to access the device. The USB driver package is included with the APEQ™ Communication Tool  $(C2)$  installation package. Consult the APEQ<sup>TM</sup> Communication Tool  $(C2)$ User's Guide for driver installation details. If the driver is properly installed, The C2 tool will detect a connected APEQ-8pro DIO device automatically.

If an Ethernet connection is used, the APEQ-8pro DIO device may require additional configuration using the USB interface. Consult the APEQ™ Communication Tool (C2) User's **Guide** for configuration details.

#### Device Identification

APEQ-8pro DIO device may be identified in a few ways.

<span id="page-29-2"></span>Each APEQ-8pro DIO device has a unique serial number. This number is displayed on the product label, which may be found on the device back panel or on the top or bottom covers. This number is also stored in internal memory at the time of manufacturing. The product label may also contain information about the device manufacturing date and some additional information.

Information about the device - serial number, firmware version and other information - can also be displayed using the APEQ™ Communication Tool (C2), and may be used for device identification in case multiple APEQ™ devices are connected to a single computer.

Device may also be identified using the **Identify** button from the APEQ<sup>™</sup> Communication Tool (C2). Using this button will cause all level indicators to light up for a short period of time. Please consult the APEQ<sup>™</sup> Communication Tool (C2) User's Guide for details.

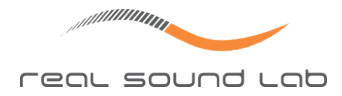

# <span id="page-30-0"></span>Uploading CONEQ™ Equalization Filters

The primary function of the APEQ-8pro DIO device is the application of CONEQ™ equalization filters. To do this, the device must be properly configured using CONEQ™ equalization filter files. The filter files are created by the CONEQ™ Workshop software.

The filter files may be uploaded to the device either using the APEQ™ Communication Tool (C2) or the CONEQ™ Workshop application directly.

*IMPORTANT! The sample rate of the used filter files must match the sample rate of the CONEQ™ processing engine of the APEQ™ device. If the sample rates do not match for some channel, the* output of this channel will be muted and this will be indicated by a flashing CLIP indicator of the *corresponding channel.*

When a device is not configured properly, it enters **Physical bypass** mode, and transfers the input signal unaltered from inputs to outputs. In this mode the **Power indicator** on the front panel slowly flashes, indicating the error.

At device manufacturing, default equalization filter files are used for all channels. These filter files provide +6 dB amplification with no equalization at 48 kHz sample rate.

# <span id="page-30-1"></span>Digital Bypass

Device may be switched to **Digital bypass** mode using the APEQ<sup>™</sup> Communication Tool (C2) or CONEQ™ Workshop application. In this mode the CONEQ™ filters for all channels are bypassed and device transfers Audio signal from inputs to outputs unaltered.

When the **Digital bypass** is switched on, this status is displayed by flashing **CLIP** indicators on all channels.

Right after the device is powered on, the **Digital bypass** is always off.

*IMPORTANT! To switch the* Digital bypass *off without the use of host computer, cycle the device power: switch the device power off and then back on using the* Power *button.*

*IMPORTANT! If a host computer is not available to switch the* Digital bypass *on, but there is a need to hear the unequalized sound, then switch the APEQ™ device off to enable* Physical bypass*. Switch the device on and wait for initialization to complete to return to normal operation mode.*

# <span id="page-30-2"></span>Mains Voltage Loss Detector

The APEQ-8pro DIO device is equipped with a mains voltage loss detector. If the mains voltage drops below the minimal allowed level for more than 0.5 seconds, the device switches on the Physical bypass relay, thus, preventing undefined sound corruption. The device returns back to normal operation mode when mains voltage level normalizes.

In case the mains voltage stays below normal level for a longer time, the device switches off permanently. The device returns to normal operation after the voltage level normalizes.

### Sound Level Indication

The APEQ-8pro DIO device is equipped with an eight channel output sound level indicator, arranged on the device front panel (see figure 11).

<span id="page-31-0"></span>This indicator has 6 levels of indication:  $-48$  dB;  $-36$  dB;  $-24$  dB;  $-12$  dB;  $-6$  dB and CLIP (saturation). If sound output level reaches CLIP level (red colour indicators), sound distortion may be introduced.

The indicator level labels are in dBFS (dB F[ull](#page-24-4) Scale). For digital I/O the indicated values match the signal level. For analogue I/O, 0 dBFS (CLIP) is equal to  $+24$  dBu. The table 13 may be used to convert the level indicator dBFS values to analogue dBu level values.

<span id="page-31-3"></span>Table 13: Relationship between the front panel indicator labels in dBFS and analogu[e s](#page-31-3)ignal level in dBu.

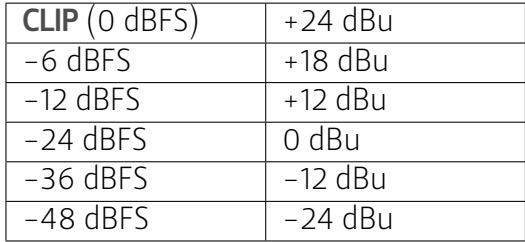

The indicator shows the current sound output level for each channel in normal operation, **Digital bypass**, and measurement modes.

The **CLIP** indicator is used to indicate special states in some modes.

#### Switching Between Analogue and Digital Audio Inputs

Analogue or digital input for each channel pair (1-2, 3-4, 5-6, 7-8) is selected automatically. If AES/EBU input signal is detected, the corresponding channel pair switches to digital input. Once AES/EBU synchronization is lost, channel pair switches back to analogue input.

<span id="page-31-1"></span>Both analogue and digital outputs are always active. For each channel, analogue and digital outputs may be used simultaneously.

### Audio Signal and CONEQ™ Processing Sample Rates

<span id="page-31-2"></span>The APEQ-8pro DIO AES/EBU digital inputs support any sample rate from 44.1 to 192 kHz. Digital input signal is always automatically converted into the internal CONEQ™ processing sample rate using a sample rate converter.

The analogue input signal is sampled at the CONEQ™ processing sample rate.

The digital output signal always has the same sample rate as the CONEQ™ processing sample rate.

The CONEQ™ processing unit supports four sample rate frequencies: 44.1, 48, 88.2 and 96 kHz. It may be clocked either from internal source or from a Word Clock input. The internal clock source provides two sample rate frequencies - 48 and 96 kHz - which can be selected using APEQ™ Communication Tool (C2). The Word Clock input supports four sample rates - 44.1, 48, 88.2 and 96 kHz. The Word Clock input has priority over internal clock source. If a Word Clock signal of supported frequency is detected, then the CONEQ™ processing unit will switch to that sample rate. If the Word Clock synchronization is lost, the APEQ™ device will switch back to the internal clock source.

*IMPORTANT! Currently, the analogue I/O is not supported for CONEQ™ processing sample rates other than 48 kHz. If the CONEQ™ processing sample rate is other than 48 kHz, then analogue inputs and outputs will be muted.*

# Output Latency

<span id="page-32-0"></span>For various combinations of digital and analogue inputs and outputs, the signal latencies are different. Please check the table 14 for details.

| Input    | Output   | Latency, for CONEQ™ sample rate |                    |                   |                    |
|----------|----------|---------------------------------|--------------------|-------------------|--------------------|
|          |          | 44.1 kHz                        | 48 kHz             | 88.2 kHz          | 96 kHz             |
| Analogue | Analogue |                                 | 1.6 <sub>ms</sub>  |                   |                    |
| Analogue | Digital  |                                 | $3.2 \, \text{ms}$ |                   |                    |
| Digital  | Analogue |                                 | 0.8 <sub>ms</sub>  |                   |                    |
| Digital  | Digital  | $2.6$ ms                        | $2.4 \, \text{ms}$ | 1.3 <sub>ms</sub> | $1.2 \, \text{ms}$ |

Table 14: Audio signal latency.

# CONEQ™ Measurement Microphone Connection

The APEQ-8pro DIO device is equipped with a dedicated measurement microphone input for doing CONEQ™ measurements. The microphone input connector is located on the device front panel and marked **MIC** (see figure 11).

<span id="page-32-1"></span>The CONEQ™ Workshop measurement software (starting from version 3.1.0) may be used to make CONEQ™ measurements using the APEQ-8pro DIO device. Please refer to the CONEQ™Workshop Reference Manual f[or](#page-24-4) more information on how to use the microphone input on APEQ-8pro DIO.

# TROUBLESHOOTING

<span id="page-32-2"></span>The APEQ-8pro DIO device has sophisticated internal self-diagnostic system. Device stops initialization and indicates error code only in case when a fatal error prevents the system from executing its main function - CONEQ™ equalization. In all other error cases, error may be indicated and logged, but does not stop the CONEQ™ filtering.

### Error Indication

<span id="page-33-0"></span>If a fatal error occurs during initialization, the green **Power indicator** will blink with frequency approximately 1 time per second. Please check section "Common Errors and How to Fix Them" on page 33 for possible causes and solutions.

### Restoring Factory Settings

<span id="page-33-1"></span>[The fa](#page-33-2)ctory sett[ing](#page-33-2)s of APEQ-8pro DIO may be restored using its USB interface and specially provided service software. Please contact your representative or Real Sound Lab directly for details.

### Firmware Update

The firmware of the APEQ-8pro DIO device may be updated using its USB interface and specially provided service software. Please contact your representative or Real Sound Lab directly for details.

### Common Errors and How to Fix Them

Below we provide a list of common APEQ-8pro DIO device issues and how to fix them.

<span id="page-33-2"></span> $\blacktriangleright$  APEQ-8pro DIO device is switched on. The **Power indicator** constantly flashes slowly. CONEQ™ equalizer doesn't work, device transfers sound signal from input to output unaltered.

Fatal device initialization or CONEQ™ configuration error has occurred. Most common situation - one of CONEQ™ equalization filter files is lost or corrupt. Try to replace filter files, using APEQ™ Communication Tool (C2) software. See APEQ™ Communication Tool (C2) User's guide for details.

Use the latest version of APEQ™ Communication Tool (C2) to transfer files. Latest version of APEQ™ Communication Tool software may be downloaded from Real Sound Lab home page.

Upgrade the APEQ™ device to the latest firmware version.

If these steps do not help, the device should be reset to Manufacturing State. Contact your representative or Real Sound Lab for more information.

No sound appears on some or all of the device outputs. The level indicators for the corresponding channels are not showing any signal. The **CLIP** indicators for these channels are flashing slowly.

The CONEQ™ filters with a sample rate that differs from the sample rate of the CONEQ™ processing engine are loaded into the corresponding channels. To resolve, load CONEQ™ filters with matching sample rate or switch the internal CONEQ™ processing sample rate to that of the loaded filters using APEQ™ Communication Tool (C2).

If Word Clock input is used, check, if correct Word Clock source is connected to the APEQ-8pro Word Clock input, the Word Clock source is set to the sample rate of the loaded filters, and the Word Clock chain is properly terminated. Use APEQ™ Communication Tool (C2) to check if the APEQ™ device has locked to the Word Clock signal.

Sound passes the APEQ-8pro DIO device unaltered. All CLIP indicators are flashing slowly

**Digital bypass** is activated. Use CONEQ™ Workshop or APEQ™ Communication Tool (C2) to switch the Digital bypass off. Alternatively, turn the device off and on again because this also switches **Digital bypass** off.

# TECHNICAL SUPPORT

Please feel free to contact our representatives or us directly at any time about any difficulties using the APEQ™ devices. Our contact details are listed below. We will do our best to respond to you as quickly as possible. Our mission is to make your experience with CONEQ™ as simple and rewarding as possible. To help us resolve issues quickly, we might need one or more of the following data:

- The serial number of your APEQ™ device (found on the label on the device case);
- The version of the APEQ™ Communication Tool (C2) and CONEQ™ Workshop software that can be found in *Help⇒About* menu;
- The operating system: (e.g. Windows Vista Ultimate SP2 64-bit or Mac OS X 10.6.8);
- Computer information: CPU type and speed, installed memory;
- Description of the problem as much information as possible for us to understand and reproduce the problem, including screen-shots and/or crash logs if relevant, and the reason why you think it is a problem.

Should you have questions or comments, please contact us using one of the following ways:

- E-mail: support@realsoundlab.com
- WWW: www.realsoundlab.com
- Phone: [+371 6788 9828 \(Real Sound](mailto:support@realsoundlab.com) Lab SIA Headquarters, Riga, Latvia)

Thank you for choosing CONEQ™!